# **Прочтите перед использованием**

Для использования полных и настраиваемых коммуникационных решений ADECIA необходимо обновить встроенное ПО устройств. Загрузите последнюю версию встроенного ПО с указанного ниже веб-сайта и выполните обновление соответствующим образом.

**[США и Канада: https://uc.yamaha.com/support/](https://uc.yamaha.com/support/)**

**[Другие страны: https://download.yamaha.com/](https://download.yamaha.com/)**

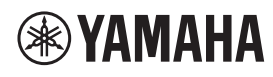

**СИГНАЛЬНЫЙ ПРОЦЕССОР**

# **RM-CR**

Справочное руководство

# **СОДЕРЖАНИЕ**

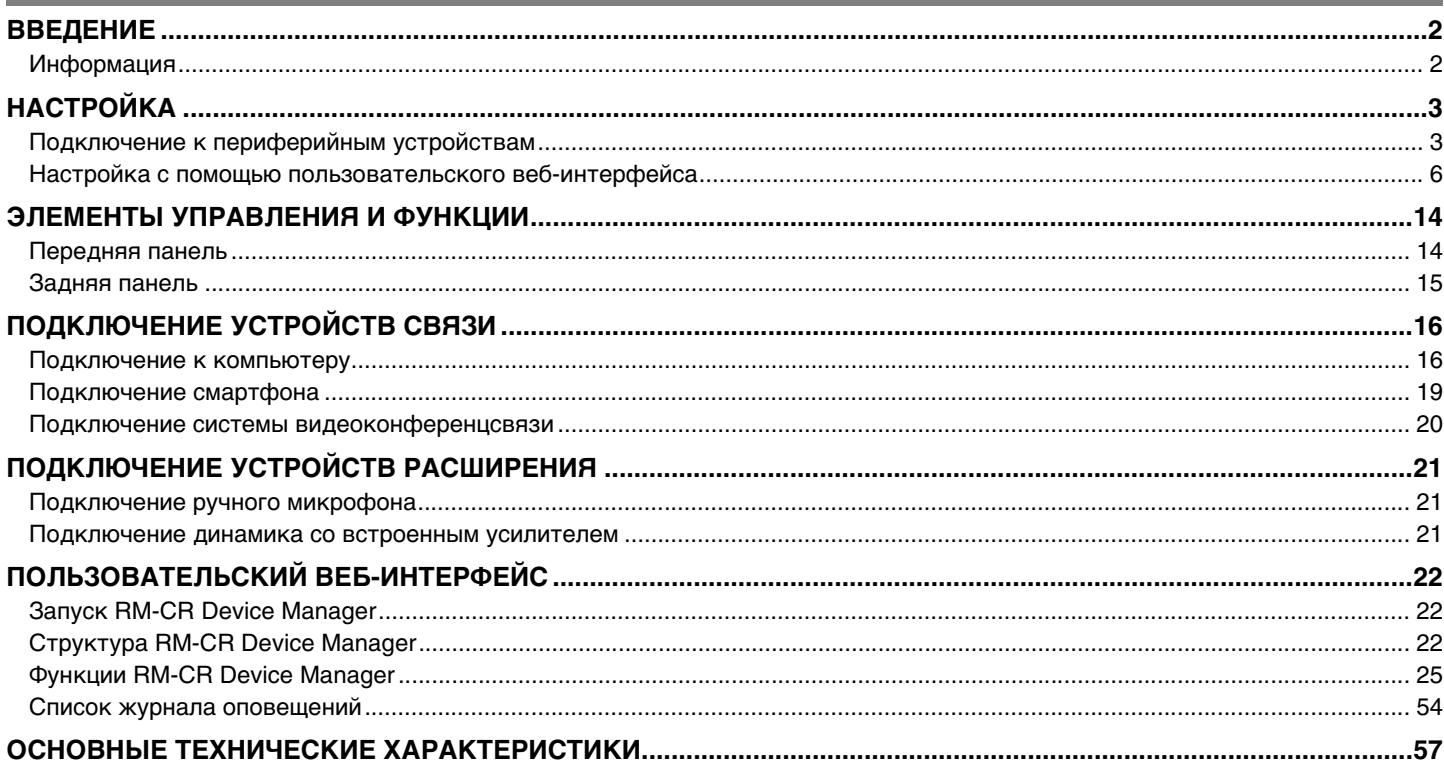

# <span id="page-1-0"></span>**ВВЕДЕНИЕ**

Благодарим за приобретение сигнальный процессор Yamaha RM-CR. В этом документе содержится подробная информация о настройке, функциях и характеристиках продукта, а также о пользовательском веб-интерфейсе. Для правильного и безопасного использования этого продукта внимательно прочтите это руководство вместе с руководством по установке RM-CR (входит в комплект поставки продукта).

# <span id="page-1-1"></span>**Информация**

- Иллюстрации и изображения приведены в данном руководстве только в качестве примеров.
- Названия компаний и изделий в данном руководстве являются товарными знаками соответствующих компаний.
- Мы постоянно совершенствуем программное обеспечение для наших продуктов. Самую актуальную версию можно загрузить с веб-сайта Yamaha.
- Этот документ основан на самых актуальных на момент публикации технических характеристиках. Самую актуальную версию можно загрузить с веб-сайта Yamaha.
- Воспроизводство данного руководства полностью или частично запрещено без соответствующего разрешения.

Справочное руководство по RM-CR

# <span id="page-2-0"></span>**НАСТРОЙКА**

Для использования этого устройства требуется его настройка. Сначала подключите это устройство к периферийным устройствам, а затем выполните настройку с помощью пользовательского веб-интерфейса.

### <span id="page-2-1"></span>**Подключение к периферийным устройствам**

Это устройство является одним из компонентов полного и настраиваемого коммуникационного решения ADECIA. Обратитесь к схеме ниже, чтобы подключить это устройство к периферийным устройствам с помощью кабелей локальной сети.

#### **Для потолочного решения ADECIA**

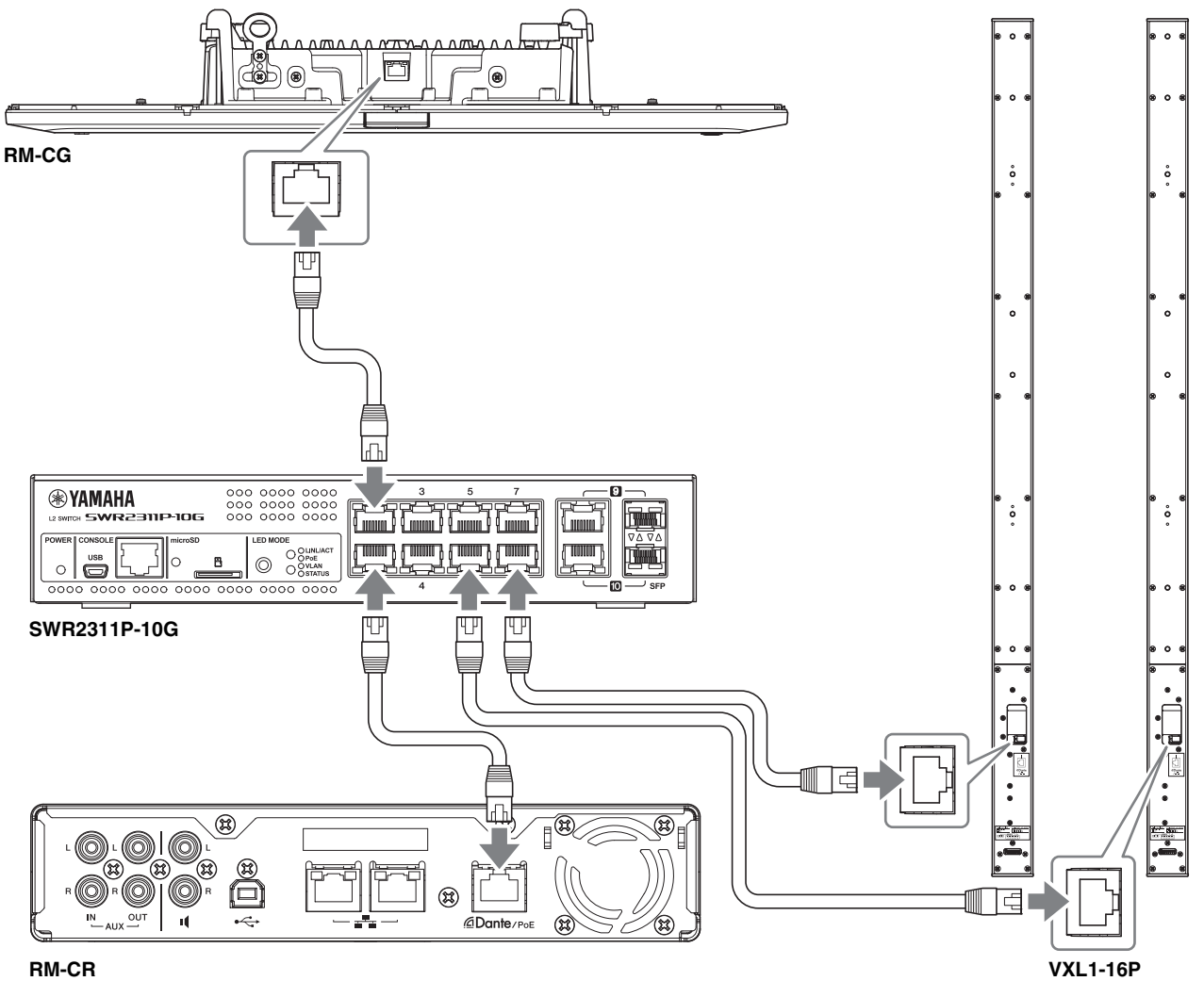

**ВАЖНО:** На задней панели каждого VXL1-16P есть DIP-переключатель для регулировки настроек. Перед подключением кабелей локальной сети установите DIP-переключатели в положения, показанные ниже. Настройки DIP-переключателей на двух устройствах не должны совпадать.

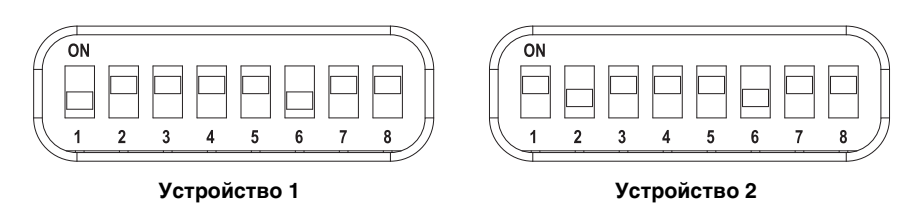

Справочное руководство по RM-CR

#### **Для настольного решения ADECIA**

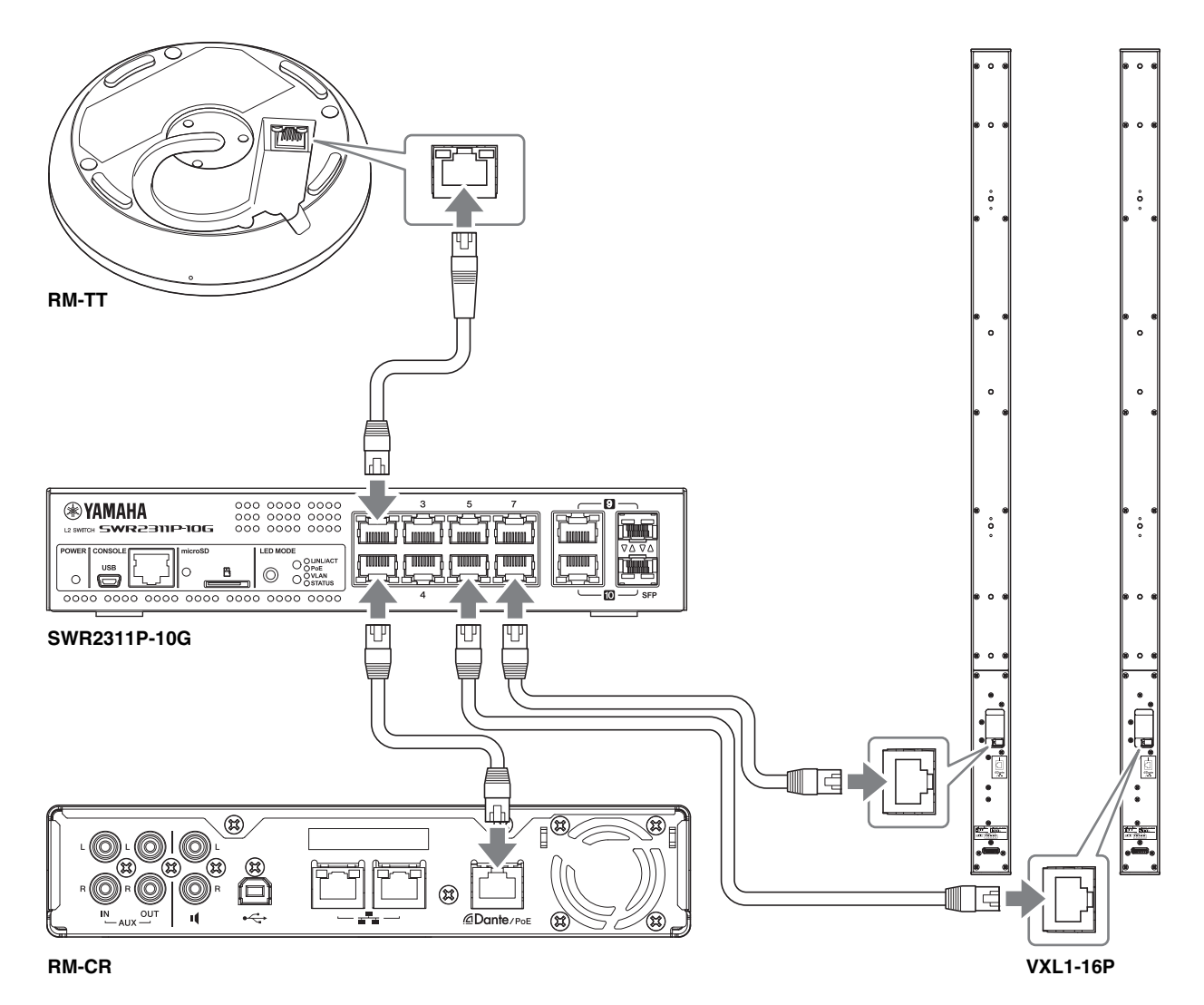

**ВАЖНО:** На задней панели каждого VXL1-16P есть DIP-переключатель для регулировки настроек. Перед подключением кабелей локальной сети установите DIP-переключатели в положения, показанные ниже. Настройки DIP-переключателей на двух устройствах не должны совпадать.

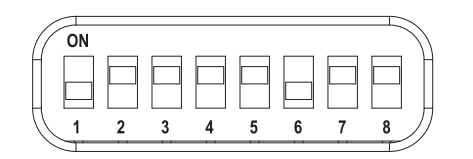

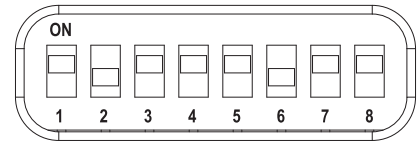

**Устройство 1 Устройство 2**

#### **Для беспроводного решения ADECIA**

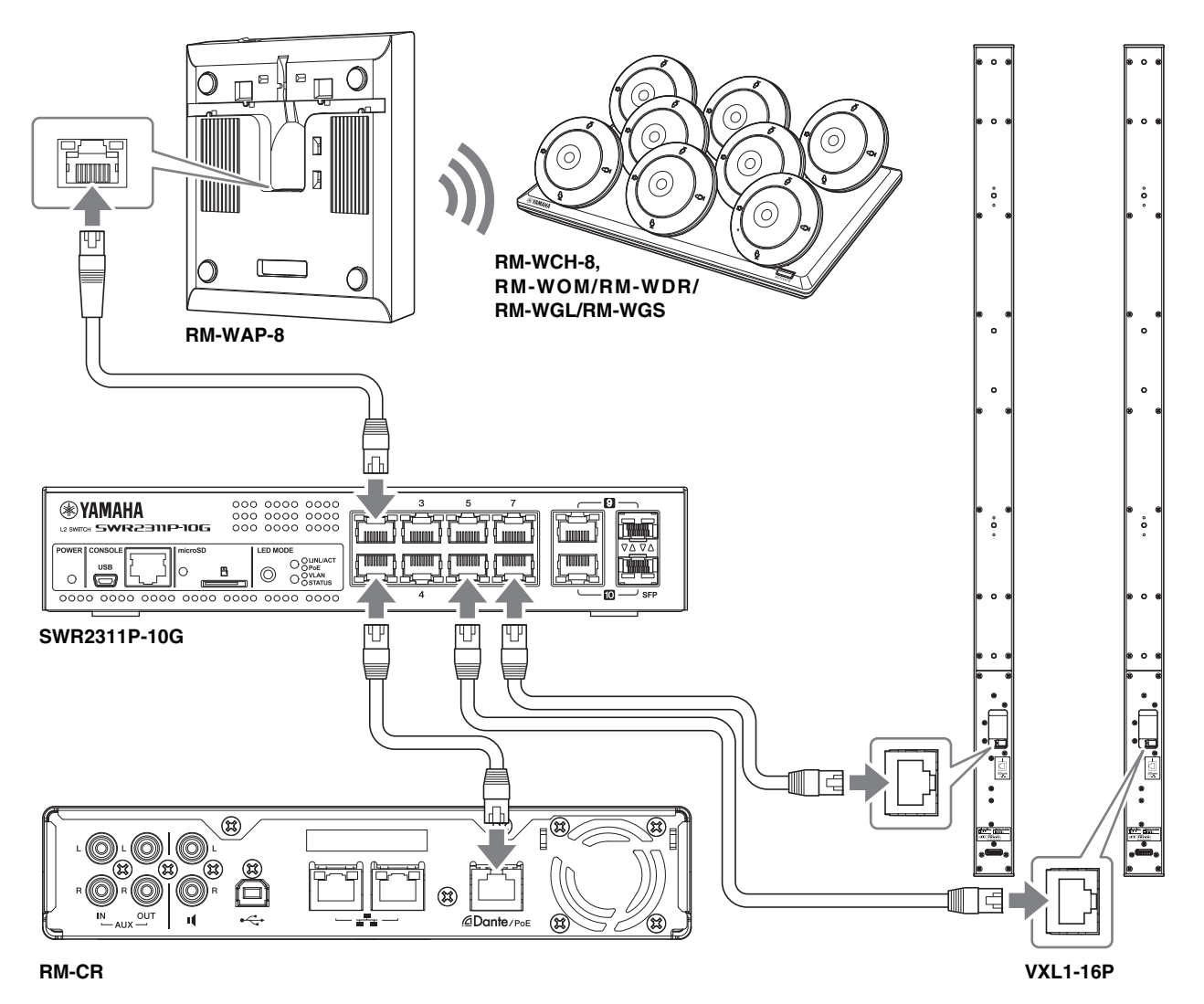

<span id="page-4-0"></span>**ВАЖНО:** На задней панели каждого VXL1-16P есть DIP-переключатель для регулировки настроек. Перед подключением кабелей локальной сети установите DIP-переключатели в положения, показанные ниже. Настройки DIP-переключателей на двух устройствах не должны совпадать.

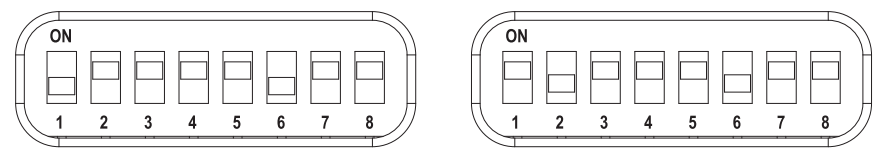

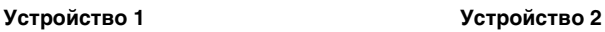

ADECIA использует PoE или PoE+ в качестве системы для подачи/получения электроэнергии. Кроме того, в качестве формата подключения используется Dante.

- **УВЕДОМЛЕНИЕ:** После отсоединения кабеля локальной сети от порта Dante/PoE подождите не менее пяти секунд перед повторным подсоединением кабеля. Невыполнение этой рекомендации это может привести к повреждению или неисправности.
	- В сети Dante не используйте функцию EEE\* на сетевом коммутаторе. Несмотря на то что настройки потребляемой мощности между коммутаторами, поддерживающими функциональные возможности EEE, регулируются автоматически, некоторые коммутаторы неправильно регулируют подобные взаимные настройки. В результате функция EEE коммутатора может быть некорректно активирована в сети Dante, что может привести к снижению производительности тактовой синхронизации и прерыванию звука. Поэтому обратите внимание на следующие моменты.
		- При использовании управляемых коммутаторов отключите функцию EEE для всех портов, используемых для Dante. Не используйте коммутатор, который не позволяет отключить функцию EEE.
		- При использовании неуправляемых коммутаторов не используйте коммутаторы, которые поддерживают функцию EEE. Такие коммутаторы не позволяют отключить функцию EEE.
	- \* Функция EEE (энергоэффективный Ethernet) Технология, снижающая энергопотребление устройств Ethernet в периоды низкого сетевого трафика. Также известна как Green Ethernet или IEEE802.3az.
	- Если используется беспроводное решение ADECIA с применением RM-WAP обязательно сначала используйте функцию SITE SURVEY в пользовательском веб-интерфейсе «RM-WAP Device Manager», чтобы проверить состояние сигнала в этой зоне. Подробнее см. в справочном руководстве по системе беспроводных микрофонов серии RM.

#### <span id="page-5-0"></span>**Настройка с помощью пользовательского веб-интерфейса**

После подключения данного устройства к периферийным устройствам настройте его с помощью пользовательского вебинтерфейса RM-CR Device Manager.

Подготовьте следующее.

- Компьютер
- Кабель USB A-micro B (поставляется в комплекте с устройством)

#### *1.* **Убедитесь, что это устройство и все периферийные устройства включены.**

#### *2.* **Подключите данное устройство к компьютеру с помощью кабеля USB A-micro B.**

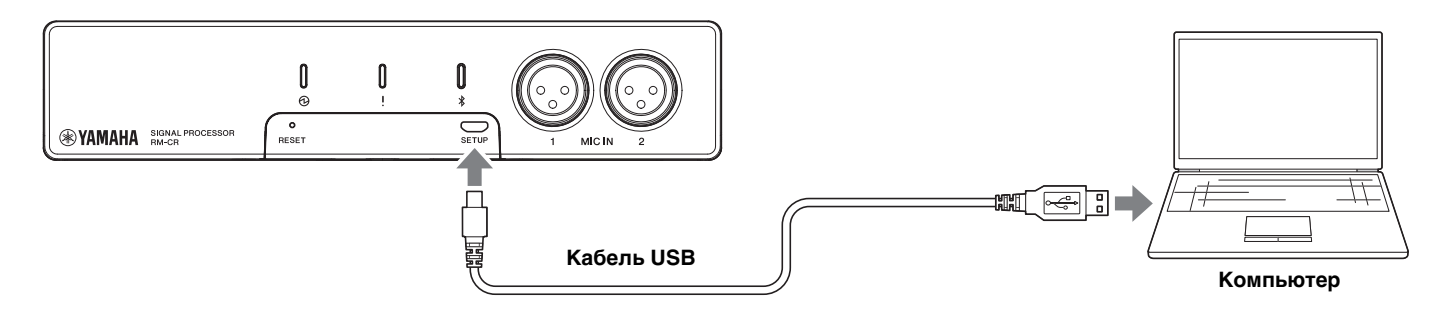

*3.* **Запустите браузер (Google Chrome или Safari) на компьютере и введите 172.16.0.1 в адресной строке.** Появится первое окно входа в RM-CR Device Manager.

*4.* **Нажмите кнопку [SIGN UP] (Регистрация) в первом окне входа в систему.**

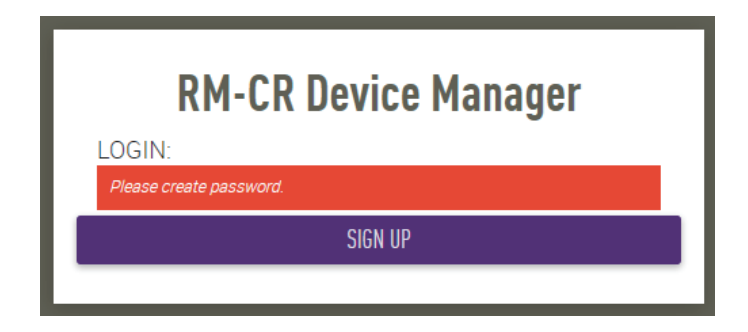

*5.* **Укажите пароль в окне настройки пароля, а затем нажмите кнопку [SUBMIT] (Отправить).**

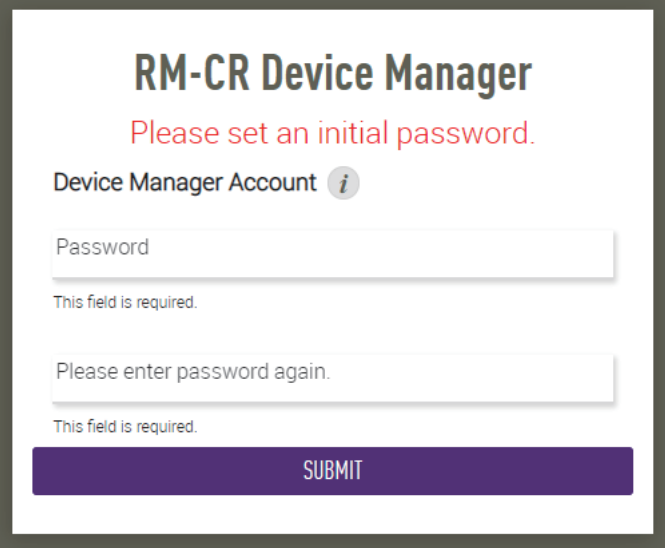

*6.* **Введите пароль в окно входа в систему, а затем нажмите кнопку [LOGIN] (Вход).** Запустится мастер.

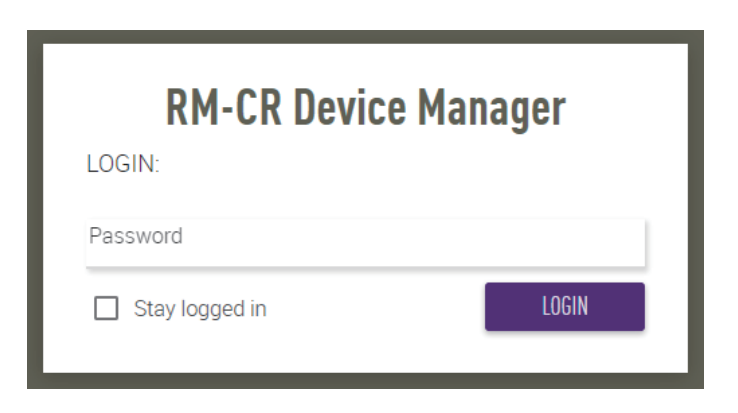

#### *7.* **Следуйте инструкциям мастера, чтобы продолжить установку.**

#### **[1. WELCOME] (Приветствие)**

**Нажмите кнопку [NEXT] (Далее).**

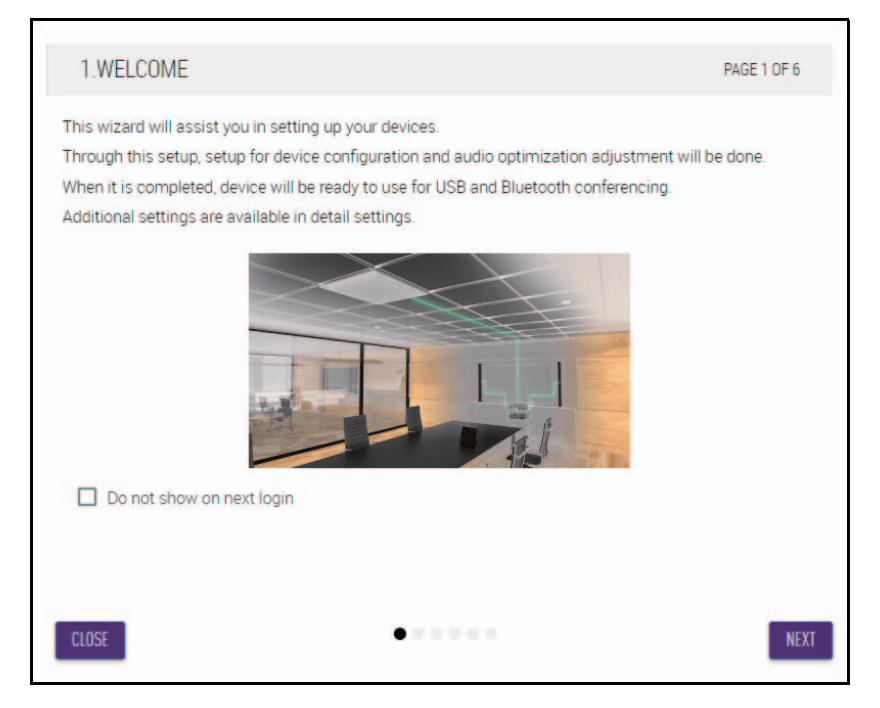

#### **[2. REGISTER YOUR PERIPHERAL DEVICE] (Регистрация периферийного устройства)**

1 **Нажмите кнопку [ENABLE ALL & SEARCH] (Включить все и выполнить поиск).** Обнаруженные периферийные устройства отображаются в списке.

**ПРИМЕЧАНИЕ:** Если периферийные устройства не обнаружены, еще раз проверьте соединения кабелей локальной сети. Для блоков VXL1-16P еще раз проверьте настройки DIP-переключателей. (См. стр. [5](#page-4-0).)

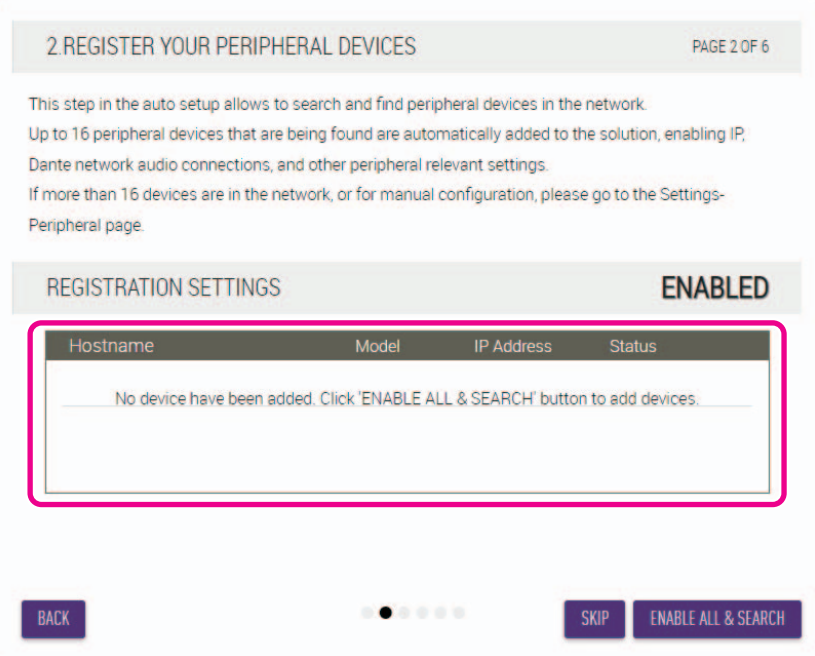

Справочное руководство по RM-CR

2 **Убедитесь, что для всех периферийных устройств в графе [Status] (Состояния) отображается надпись [connected] (подключено), а затем нажмите кнопку [NEXT] (Далее).**

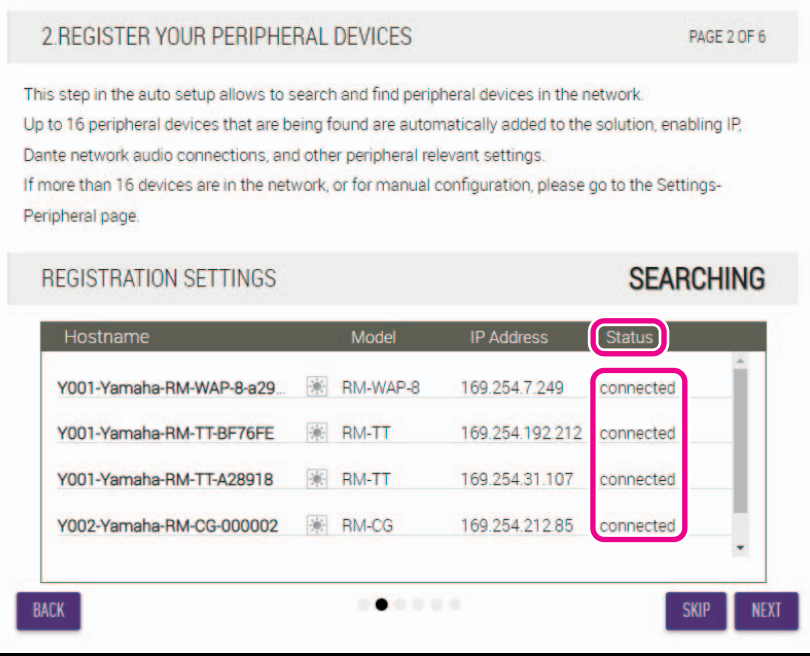

**ПРИМЕЧАНИЕ:** Указанные ниже пункты с [2-1] по [2-3] касаются только беспроводного решения ADECIA, которое включает в себя модели RM-W.

#### **[2-1. CHECKING WIRELESS ENVIROMENT] (Проверка беспроводного окружения)**

Обнаруженные с помощью RM-WAP периферийные устройства отображаются в списке.

#### **Нажмите кнопку [NEXT] (Далее).**

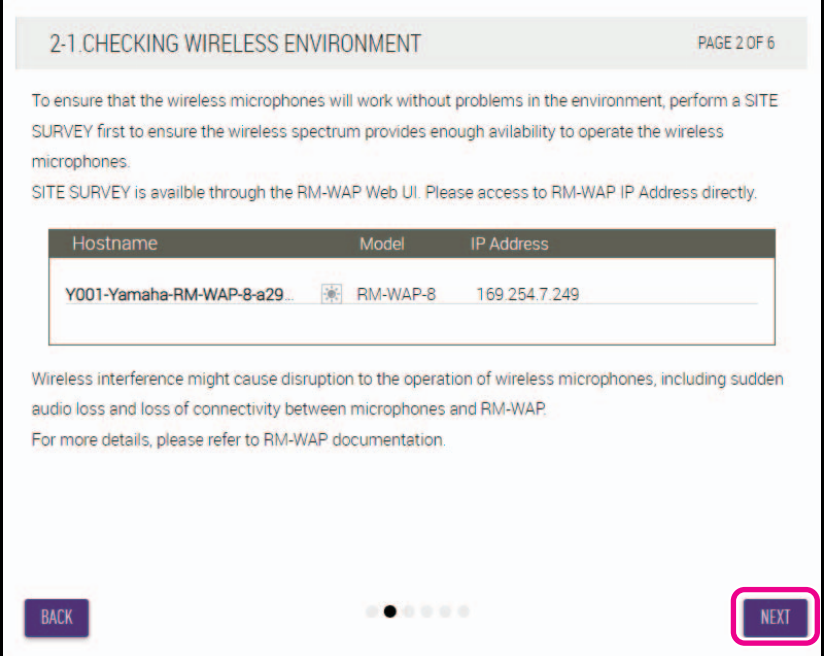

Справочное руководство по RM-CR

#### **[2-2. PAIR CHARGERS WITH RM-WAP] (Сопряжение зарядных устройств с RM-WAP)**

Выполните сопряжение RM-WAP и зарядного устройства.

- 1 **Выберите RM-WAP и нажмите кнопку [PAIR] (Установить сопряжение).**
- 2 **Удерживайте кнопку PAIR на RM-WCH не менее двух секунд.**
- 3 **Нажмите кнопку [NEXT] (Далее).**

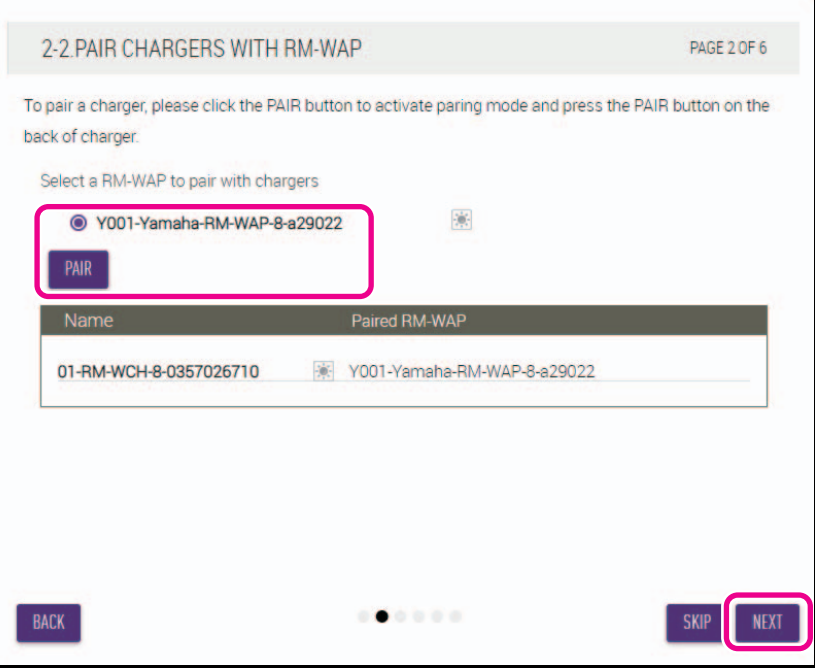

#### **[2-3. PAIR MICHROPHONE WITH RM-WAP] (Сопряжение микрофона с RM-WAP)**

Выполните сопряжение RM-WAP и беспроводных микрофонов.

**ВАЖНО:** Поместите все беспроводные микрофоны на зарядное устройство.

- 1 **Выберите RM-WAP и нажмите кнопку [PAIR] (Установить сопряжение).**
- 2 **Удерживайте кнопку ACTIVATE на RM-WCH не менее двух секунд.**
- 3 **Нажмите кнопку [NEXT] (Далее).**

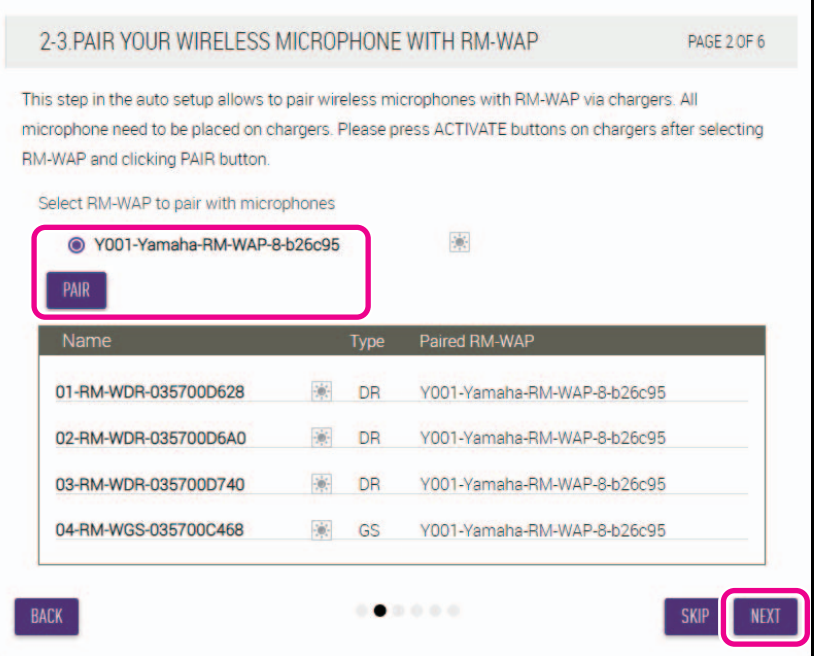

Справочное руководство по RM-CR

#### **[3. CHECK FIRMWARE VERSION] (Проверка версии микропрограммы)**

**Проверьте версии микропрограммы и нажмите кнопку [NEXT] (Далее).**

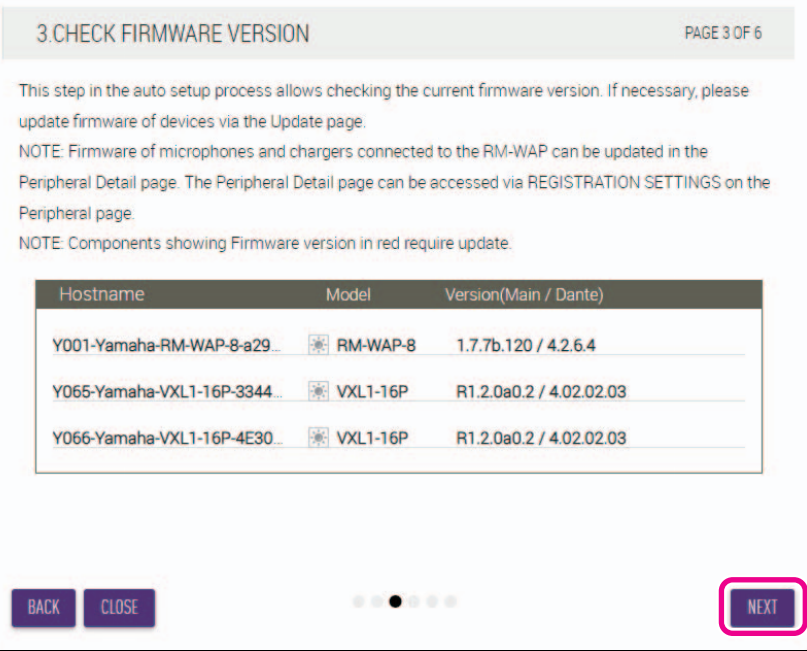

**ПРИМЕЧАНИЕ:** Если микропрограмма требует обновления, номер версии будет отображаться красным.

Обновите микропрограмму RM-CR, RM-CG, RM-TT, RM-WAP и VXL1-16P в меню TOOLS→Update→FIRMWARE UPDATE в пользовательском веб-интерфейсе «RM-CR Device Manager». (См. стр. [48](#page-47-0).)

Обновите микропрограмму RM-WCH, RM-WOM, RM-WDR, RM-WGL и RM-WGS в меню SETTINGS→Peripheral→REGISTRATION SETTINGS→Details→VIEW→FIRMWARE UPDATE iв пользовательском веб-интерфейсе «RM-CR Device Manager». (См. стр. [35.](#page-34-0))

#### **[4. LOCATE PERIPHERAL DANTE SPEAKERS] (Определение местоположения периферийных динамиков Dante)**

**Установите для пункта [Position] (Положение) каждого динамика значение [Left] (Левый) или [Right] (Правый), затем нажмите кнопку [NEXT] (Далее).**

ПРИМЕЧАНИЕ: Если нажата кнопка **(С) (кнопка «Определить»)** справа под пунктом [Hostname] (Имя хоста), индикатор на соответствующем динамике начинает мигать, что позволяет убедиться в его местоположении.

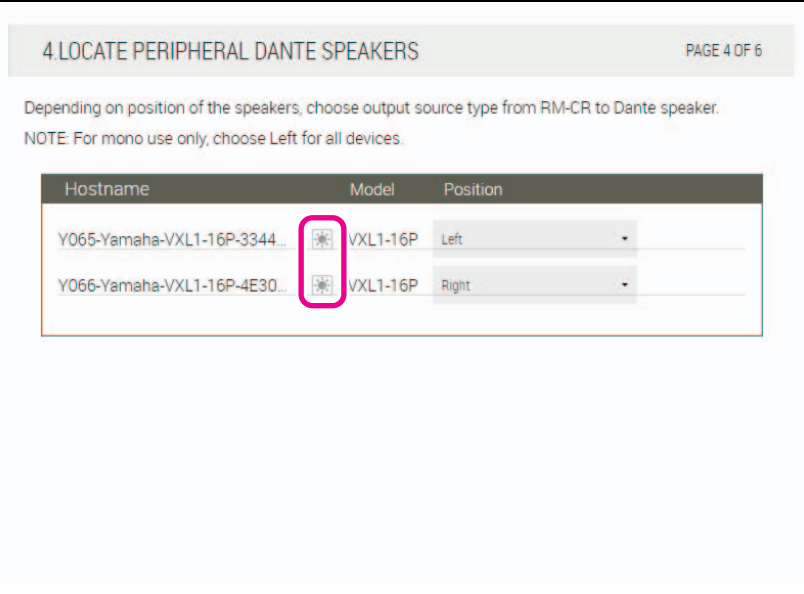

Справочное руководство по RM-CR

#### **[5. EXECUTE AUTOMATIC AUDIO TUNING] (Выполнение автоматической настройки звука)**

#### 1 **Нажмите кнопку [EXECUTE] (Выполнить).**

Появится другое окно, и начнется автоматическая настройка звука.

**ВАЖНО:** Для большей точности избегайте шума во время настройки.

**ПРИМЕЧАНИЕ:** Во время настройки звук выводится из динамиков.

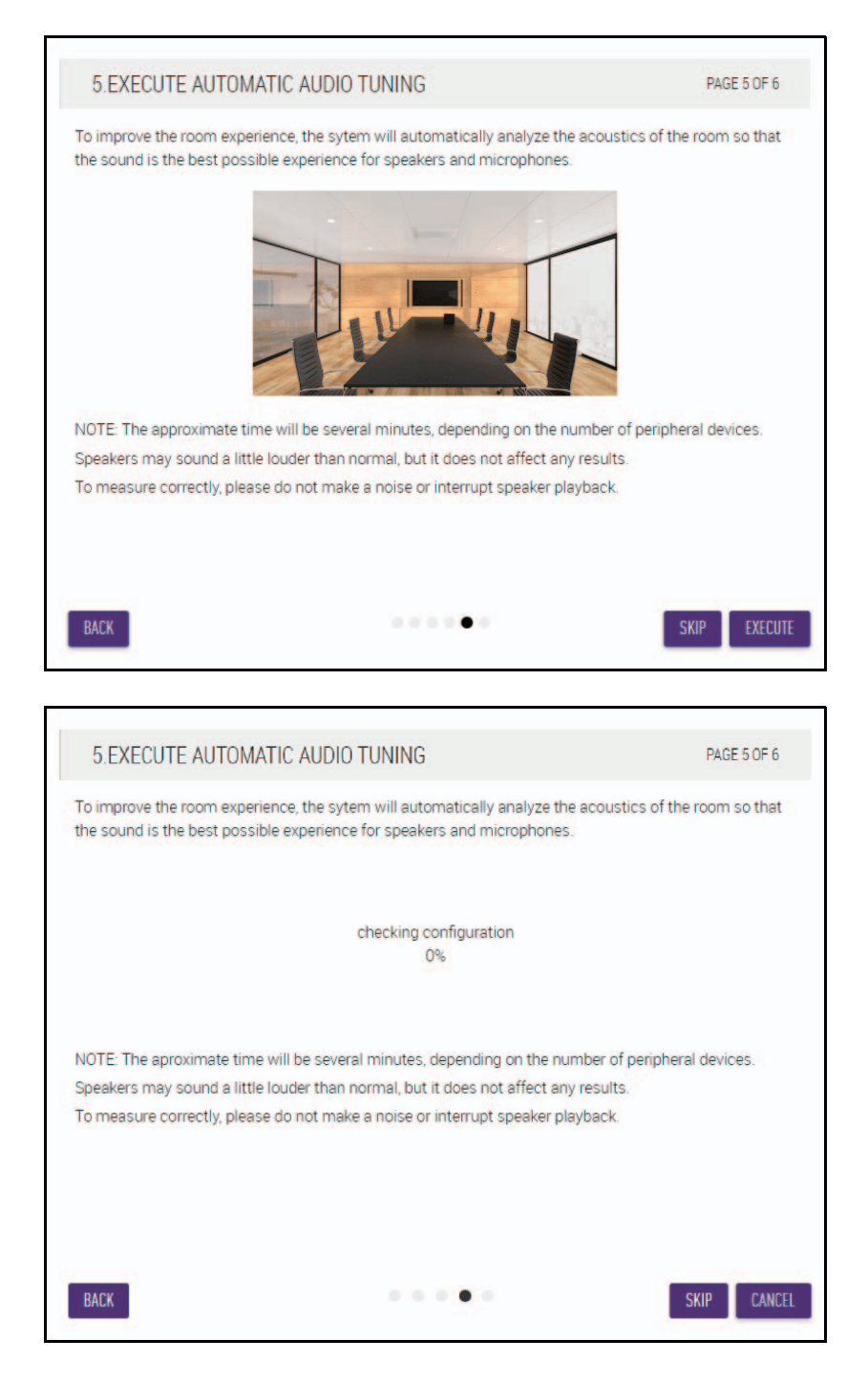

#### 2 **Убедитесь, что настройка завершена, а затем нажмите кнопку [NEXT] (Далее).**

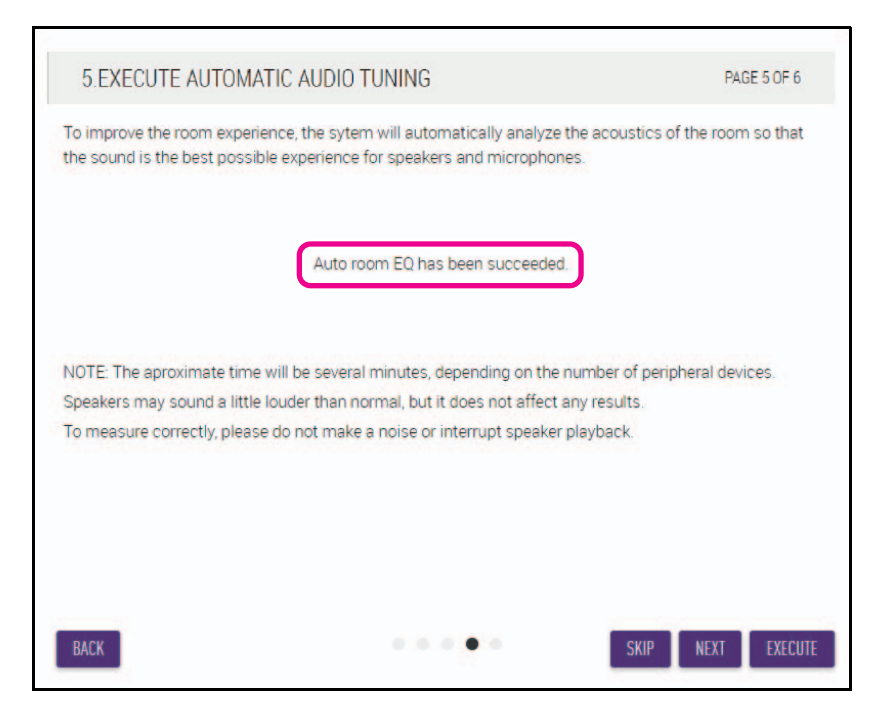

#### **[6. READY TO USE] (Готов к использованию)**

**Нажмите кнопку [CLOSE] (Закрыть).**

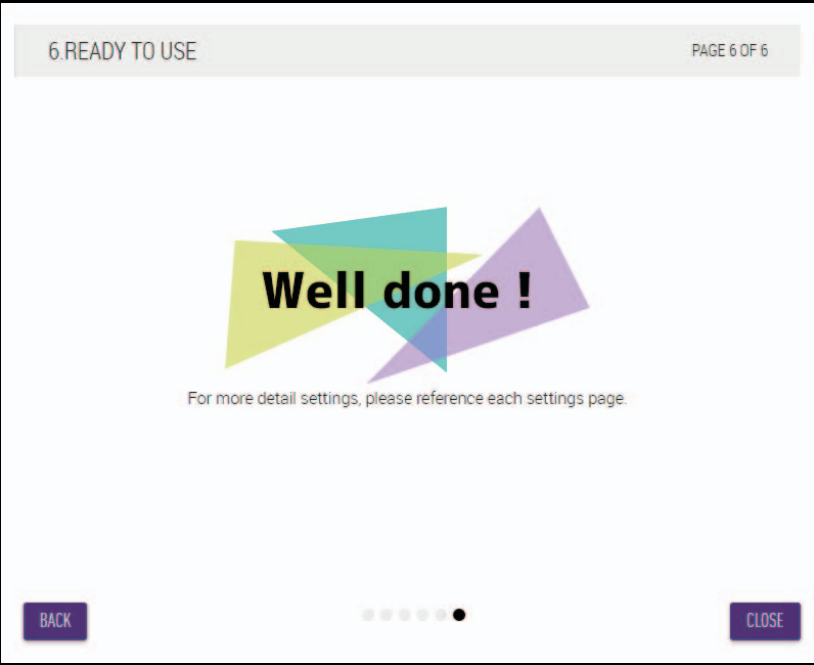

Это окончание процесса настройки.

**ПРИМЕЧАНИЕ:** Используйте пользовательский веб-интерфейс «RM-CR Device Manager», чтобы определить детальные настройки этого устройства. Подробные сведения см. на странице [22.](#page-21-0)

# <span id="page-13-0"></span>**ЭЛЕМЕНТЫ УПРАВЛЕНИЯ И ФУНКЦИИ**

# <span id="page-13-1"></span>**Передняя панель**

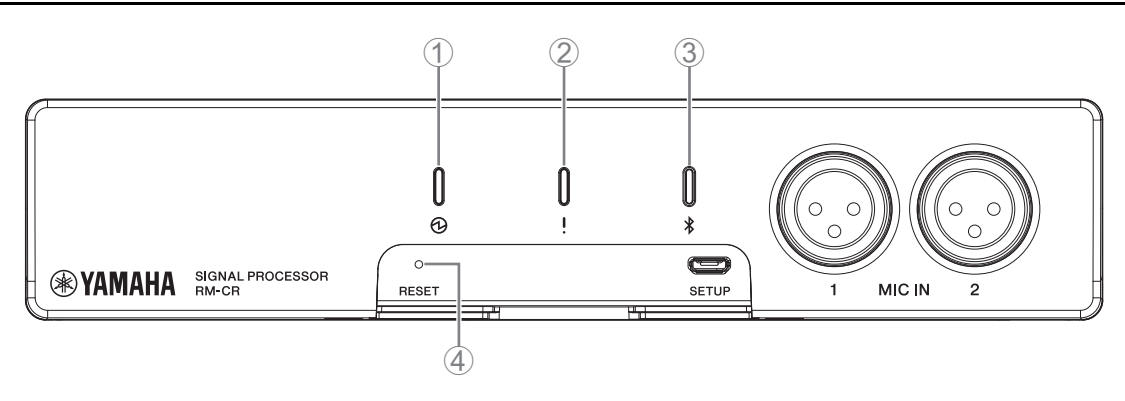

#### 1 **Индикатор (Питание)**

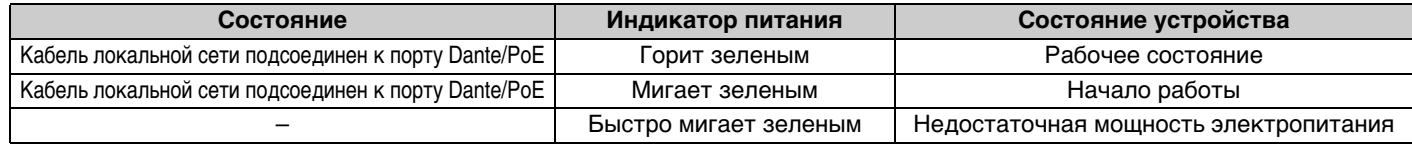

#### 2 **Индикатор (Состояние)**

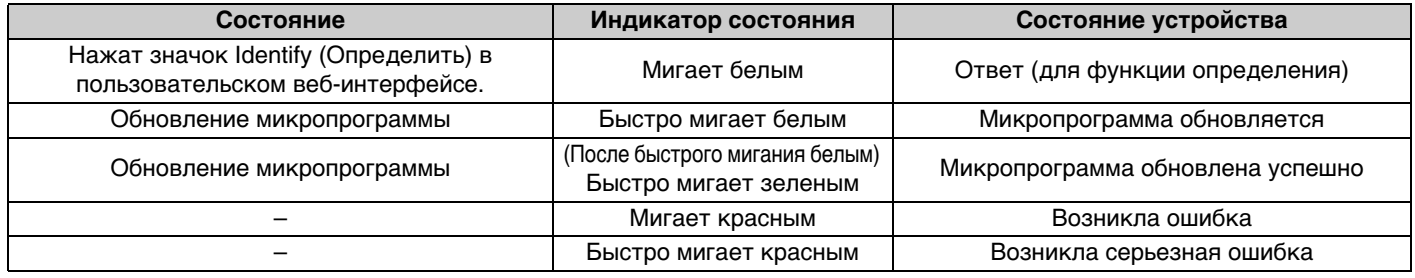

**ПРИМЕЧАНИЕ:** Появление ошибок и серьезных ошибок записывается в журнал оповещений. Подробные сведения см. на странице [54.](#page-53-0)

#### 3 **Кнопка/индикатор Bluetooth®**

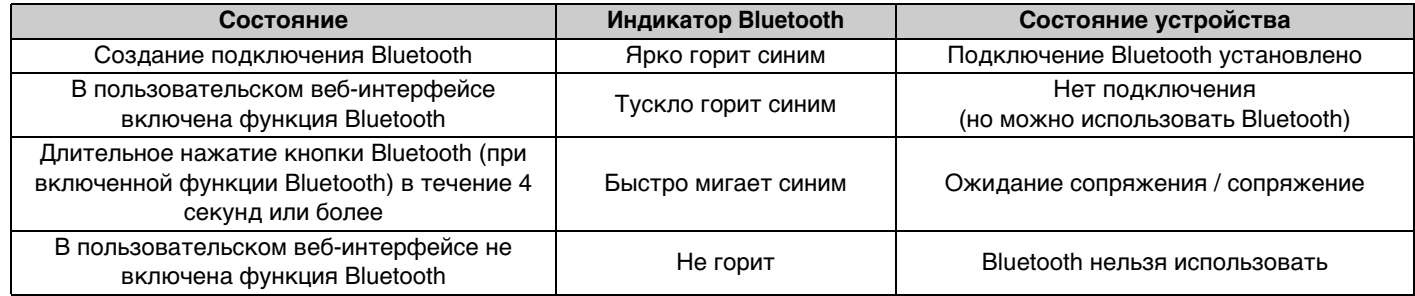

#### 4 **Кнопка [RESET]**

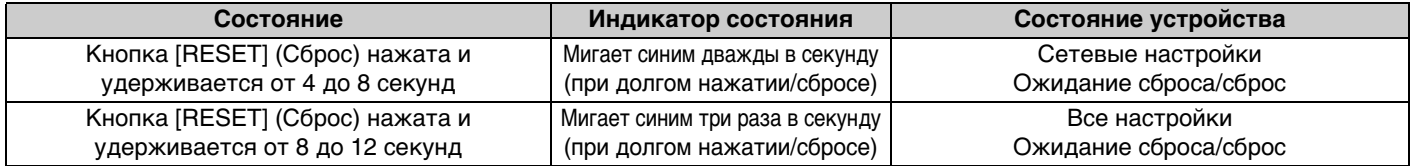

**ПРИМЕЧАНИЕ:** Для нажатия на кнопку [RESET] (Сброс) используйте предмет с острым концом, например выталкивающую шпильку.

#### Справочное руководство по RM-CR

# <span id="page-14-0"></span>**Задняя панель**

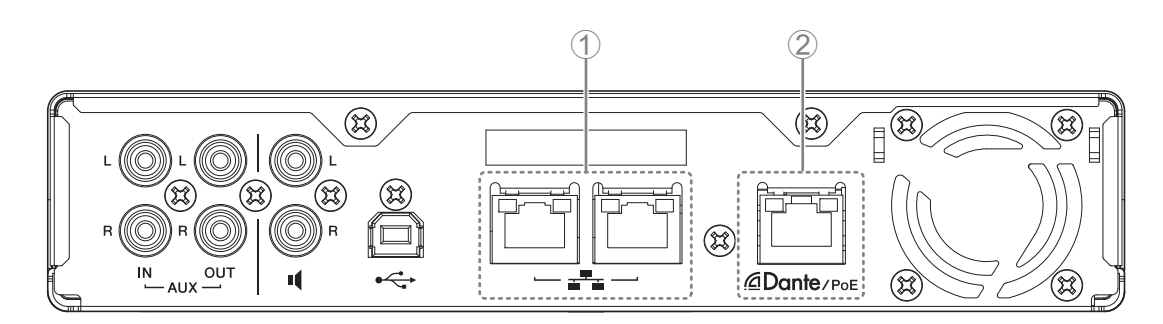

# 1 **Индикаторы сетевого порта (сетевой порт)**

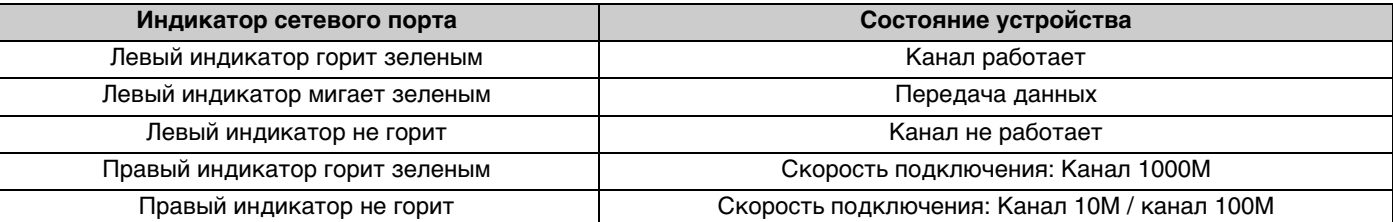

# 2 **Индикаторы сетевого порта (порт Dante/PoE)**

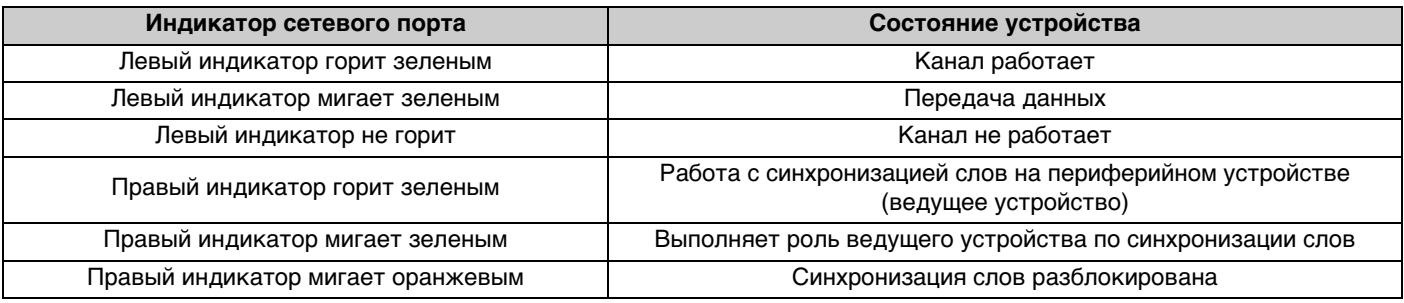

# <span id="page-15-0"></span>**ПОДКЛЮЧЕНИЕ УСТРОЙСТВ СВЯЗИ**

Ниже приведены примеры подключения к устройству связи.

# <span id="page-15-1"></span>**Подключение к компьютеру**

Подготовьте следующее.

- Компьютер
- Кабель USB A-B (поставляется в комплекте с устройством)

**ПРИМЕЧАНИЕ:** Установки драйвера USB не требуется.

#### *1.* **Подключите данное устройство к компьютеру с помощью кабеля USB.**

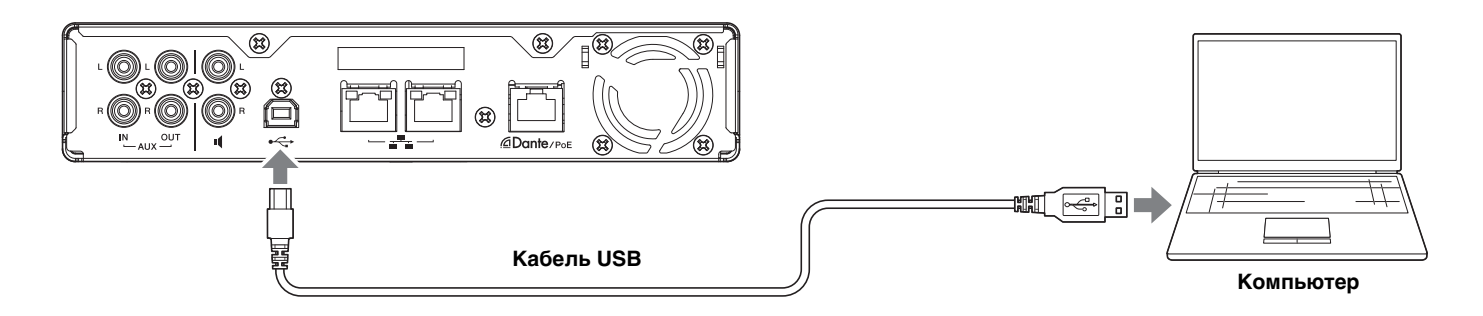

Это окончание процесса подключения. Следующие страницы помогут убедиться в надлежащем подключении.

**ПРИМЕЧАНИЕ:** Внешний вид окон может отличаться в зависимости от компьютера.

# **[Для Windows]**

Откройте панель управления звуком и убедитесь, что для [Yamaha RM-CR] установлено значение [Default Device] (Устройство по умолчанию) на вкладках [Playback] (Воспроизведение) и [Recording] (Запись). В противном случае выберите [Yamaha RM-CR], щелкните [Set Default] (Установить по умолчанию), а затем нажмите [OK].

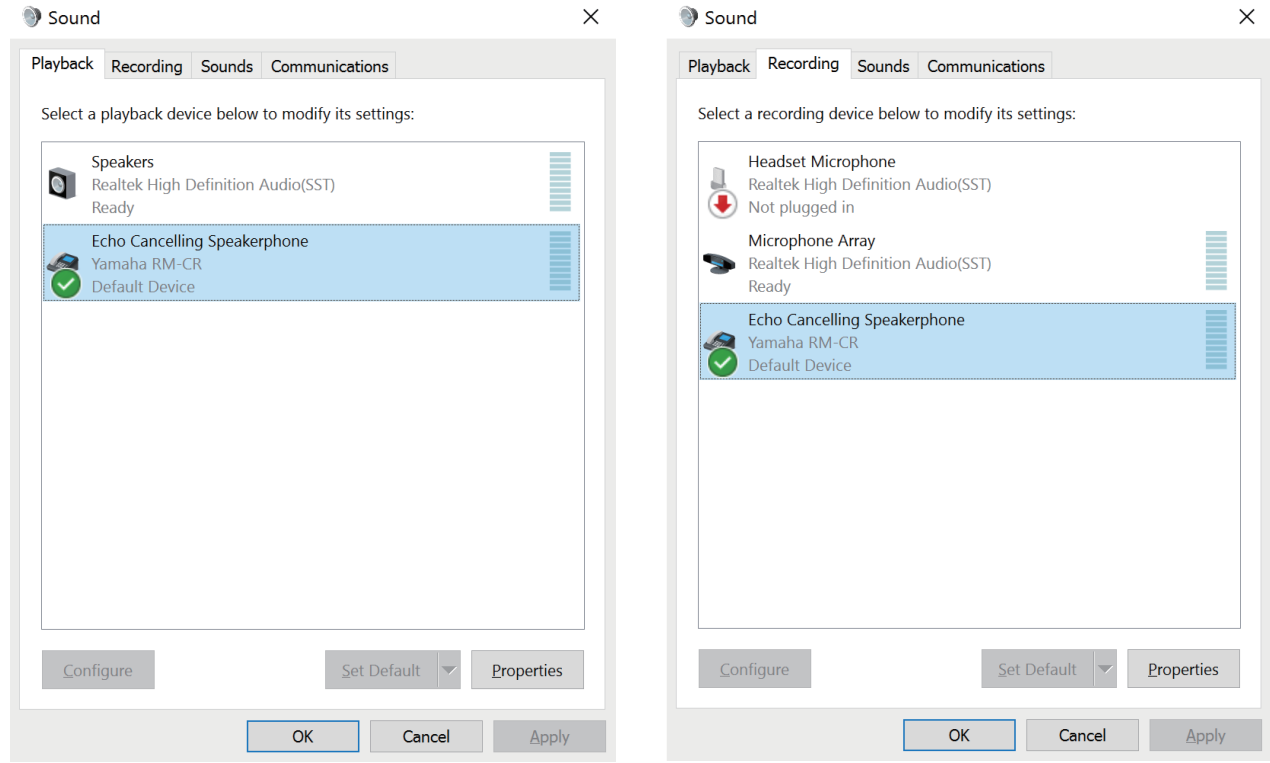

**ПРИМЕЧАНИЕ:** При необходимости отрегулируйте чувствительность микрофона (входную громкость). Выберите [Yamaha RM-CR] на вкладке [Recording] (Запись), а затем щелкните [Properties] (Свойства), чтобы открыть окно [Echo Cancelling Speakerphone Properties] (Свойства громкоговорителя с подавлением эха). Щелкните вкладку [Levels] (Уровни), чтобы отобразить регулятор.

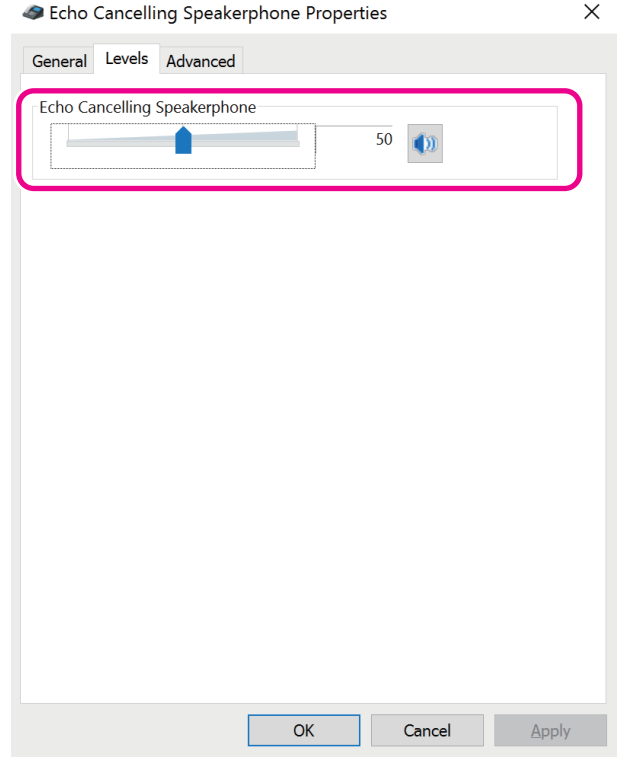

Справочное руководство по RM-CR

# **[Для macOS]**

Откройте настройки [Sound] (Звук), а затем убедитесь, что на вкладках [Output] (Выход) и [Input] (Вход) выбрана опция [Yamaha RM-CR]. В противном случае щелкните [Yamaha RM-CR].

**ПРИМЕЧАНИЕ:** При необходимости отрегулируйте чувствительность микрофона (входную громкость). Регулятор доступен на вкладке [Input] (Вход).

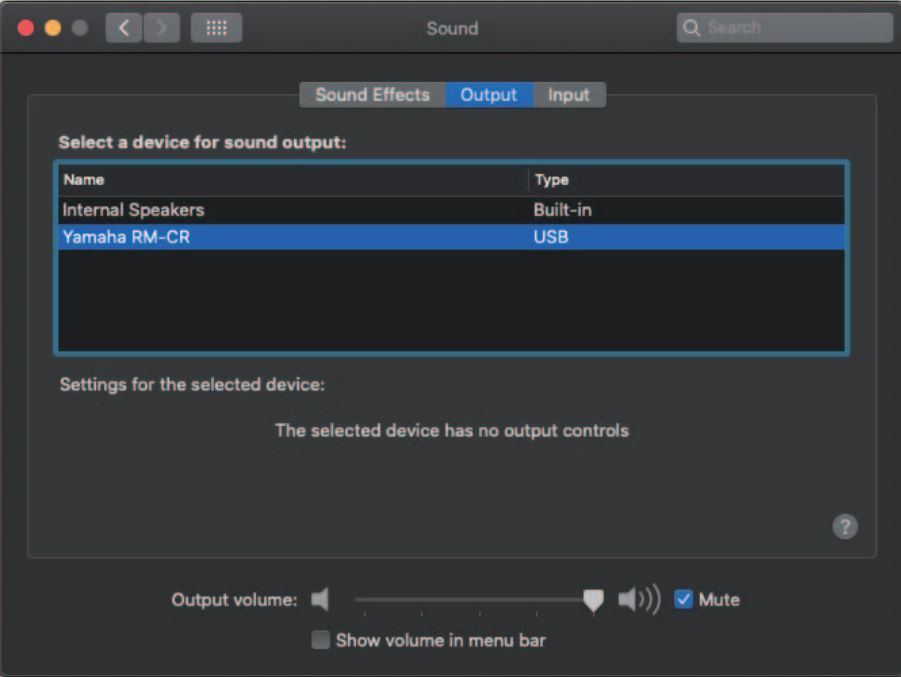

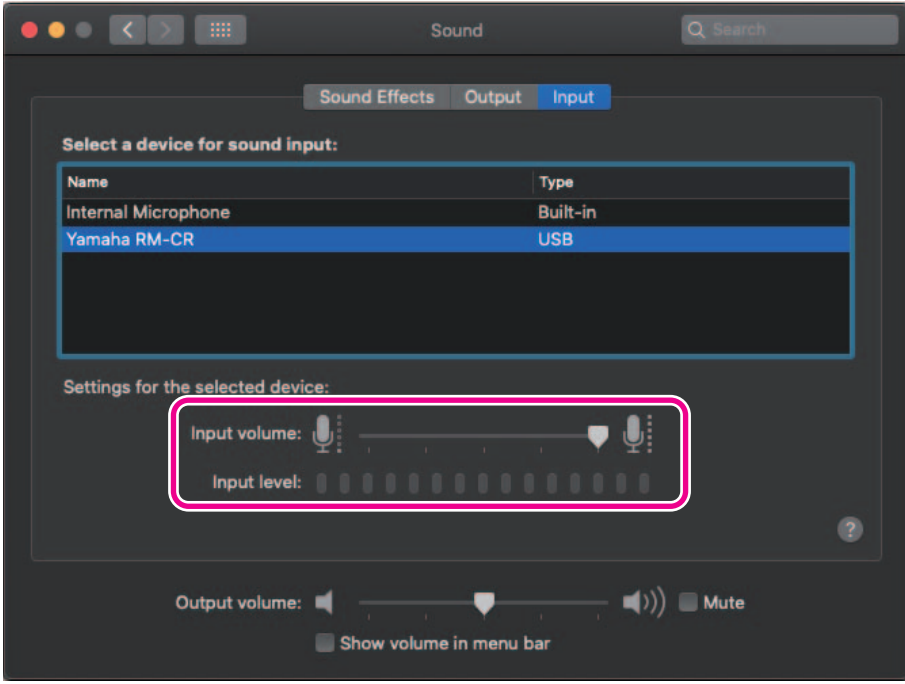

### <span id="page-18-0"></span>**Подключение смартфона**

Подготовьте следующее.

• Смартфон

- **ВАЖНО:** Сначала необходимо включить Bluetooth в пользовательском веб-интерфейсе. Подробные сведения см. на странице [29](#page-28-0).
	- Это устройство нельзя подключить через Bluetooth к нескольким смартфонам одновременно.

### **[Первое подключение]**

*1.* **Нажмите и удерживайте кнопку Bluetooth на передней панели устройства в течение четырех или более секунд.**

Устройство перейдет в режим ожидания сопряжения и индикатор Bluetooth будет быстро мигать синим.

**ПРИМЕЧАНИЕ:** Сопряжение означает, что устройство и смартфон регистрируют друг друга с использованием информации, необходимой для подключения Bluetooth.

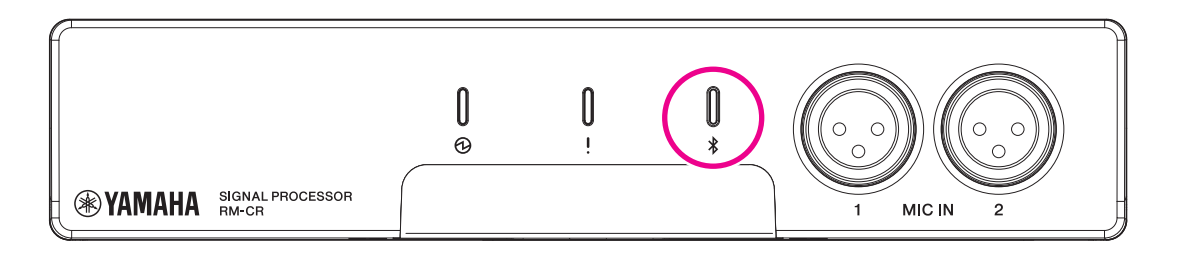

*2.* **Включите Bluetooth на смартфоне и выберите [Yamaha RM-CR-XXXXXX] (где XXXXXX — это MAC-адрес данного устройства).**

Подключение устанавливается, как только завершается сопряжение. Проверьте выполнение подключения на экране смартфона.

**ВАЖНО:** По умолчанию пароль равен 0000 (цифры). Его можно изменить в пользовательском веб-интерфейсе.

- **ПРИМЕЧАНИЕ:** Если по прошествии 60 секунд сопряжение не было завершено, режим ожидания сопряжения этого устройства будет отменен.
	- Чтобы отменить режим ожидания сопряжения, нажмите кнопку Bluetooth, пока индикатор мигает.
	- Это устройство может быть сопряжено не более чем с восьмью смартфонами. Когда будет выполнено сопряжение с девятым устройством, сопряжение с самой ранней датой и временем из всех девяти смартфонов будет отменено.

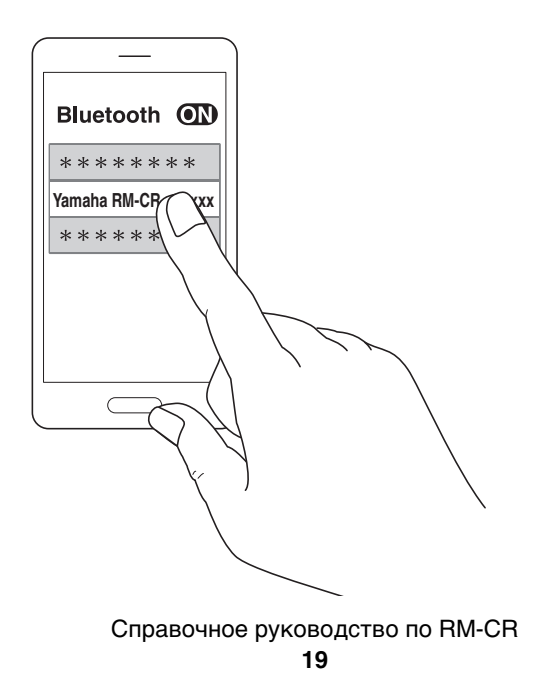

### **[Подключение сопряженного смартфона]**

*1.* **Включите Bluetooth на смартфоне и выберите [Yamaha RM-CR-XXXXXX] (где XXXXXX — это MAC-адрес данного устройства).**

Это окончание процесса подключения. Проверьте выполнение подключения на экране смартфона.

# **[Отключение]**

Подключение Bluetooth можно прервать любым из следующих способов.

- Нажмите кнопку Bluetooth на устройстве.
- Выключите Bluetooth на смартфоне.
- Выключите устройство или смартфон.

**ПРИМЕЧАНИЕ:** Операцию с функцией Bluetooth на этом устройстве также можно выполнить с помощью пользовательского веб-интерфейса.

# <span id="page-19-0"></span>**Подключение системы видеоконференцсвязи**

Подготовьте следующее.

- Система видеоконференцсвязи
- Аудиокабель со стереоразъемами RCA на одном или обоих концах (2 шт.)
	- **ПРИМЕЧАНИЕ:** Разъемы аудиокабеля, которые подключаются к системе видеоконференцсвязи, не обязательно должны быть стереоразъемами RCA. Подготовьте кабели, соответствующие характеристикам системы видеоконференцсвязи.

#### *1.* **Подключите данное устройство к системе видеоконференцсвязи с помощью аудиокабелей.**

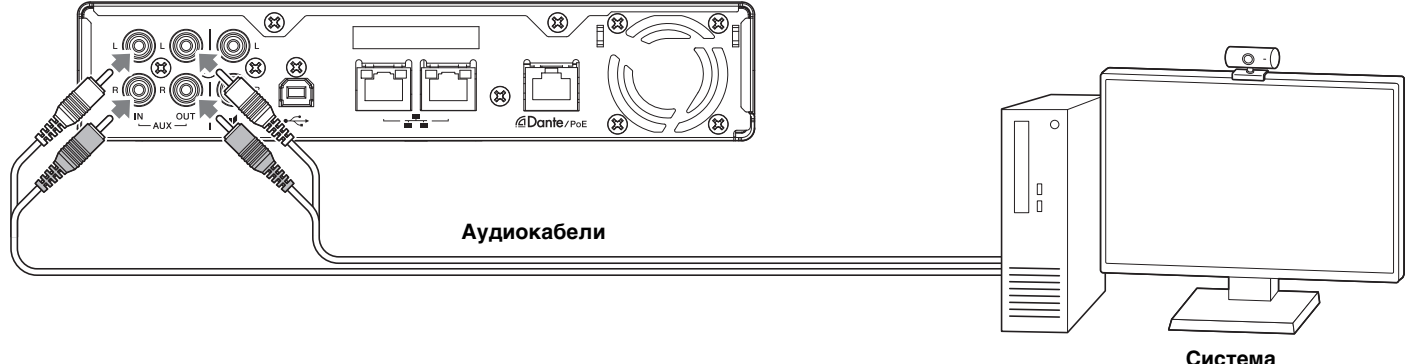

**видеоконференцсвязи**

#### *2.* **Проверьте/измените настройки аудиовхода/аудиовыхода системы видеоконференцсвязи.**

**ВАЖНО:** Выключите микрофон и динамики системы видеоконференцсвязи.

# <span id="page-20-0"></span>**ПОДКЛЮЧЕНИЕ УСТРОЙСТВ РАСШИРЕНИЯ**

Ниже приведены примеры подключения к устройству расширения.

# <span id="page-20-1"></span>**Подключение ручного микрофона**

Подключите это устройство к ручному микрофону, чтобы поговорить с собеседником и усилить голос в вашем местоположении.

Подготовьте следующее.

• Ручной микрофон

#### *1.* **Подключите данное устройство и ручной микрофон.**

**ПРИМЕЧАНИЕ:** Одновременно можно подключить два ручных микрофона.

![](_page_20_Figure_8.jpeg)

#### <span id="page-20-2"></span>**Подключение динамика со встроенным усилителем**

Подключите это устройство к динамику со встроенным усилителем, чтобы расширить диапазон воспроизведения в вашем местоположении.

Подготовьте следующее.

- Динамик со встроенным усилителем
- Аудиокабель со стереоразъемами RCA на одном или обоих концах
	- **УВЕДОМЛЕНИЕ:** Используйте динамик со встроенным усилителем, который отличается небольшой задержкой и искажениями. Использование динамика с большой задержкой или искажением может вызвать эхо для другого абонента.
	- **ПРИМЕЧАНИЕ:** Разъем аудиокабеля, который подключается к динамику со встроенным усилителем, не обязательно должен быть разъемом RCA. Подготовьте кабель, который соответствует характеристикам динамика со встроенным усилителем.

#### *1.* **Подключите данное устройство и динамик.**

**ПРИМЕЧАНИЕ:** Одновременно можно подключить два динамика со встроенными усилителями.

![](_page_20_Picture_18.jpeg)

![](_page_20_Picture_19.jpeg)

**Динамик со встроенным усилителем**

# <span id="page-21-0"></span>**ПОЛЬЗОВАТЕЛЬСКИЙ ВЕБ-ИНТЕРФЕЙС**

Используйте пользовательский веб-интерфейс RM-CR Device Manager, чтобы проверить/изменить настройки этого устройства и ADECIA.

# <span id="page-21-1"></span>**Запуск RM-CR Device Manager**

- *1.* **Подключите данное устройство к компьютеру с помощью кабеля USB A-micro B.**
- *2.* **Запустите браузер (Google Chrome или Safari) на компьютере и введите 172.16.0.1 в адресной строке.** Запустится RM-CR Device Manager.
- *3.* **Введите указанный пароль в окно входа в систему, а затем нажмите кнопку [LOGIN] (Вход).** Появится окно [HOME] (Главная).

Это окончание процесса запуска.

### <span id="page-21-2"></span>**Структура RM-CR Device Manager**

Сведения по всем элементам, доступным в различных окнах, см. на указанных справа страницах.

![](_page_21_Figure_9.jpeg)

![](_page_22_Figure_0.jpeg)

Следующие значки/кнопки используются в RM-CR Device Manager.

i (значок информации): наведите указатель на этот значок, чтобы увидеть дополнительную информацию об элементе.

 $\bullet$ (кнопка «Определить»): нажмите, чтобы индикатор соответствующего устройства начал мигать.

Ľ (кнопка «Ссылка»): нажмите, чтобы перейти в другое окно к нужному элементу.

#### **ВАЖНО:** Обязательно нажмите кнопку [SUBMIT] (Отправить) после изменения настроек в RM-CR Device Manager. Кнопка [SUBMIT] (Отправить) всегда появляется в правом верхнем углу окна.

![](_page_23_Picture_42.jpeg)

# <span id="page-24-1"></span><span id="page-24-0"></span>**[HOME] (Главная)**

![](_page_24_Picture_30.jpeg)

Справочное руководство по RM-CR 

#### 1 **[SYSTEM STATUS] (Состояние системы)**

Позволяет проверить основную информацию об этом устройстве.

#### 2 **[PERIPHERAL STATUS] (Состояние периферийного устройства)**

Позволяет проверить основные сведения о периферийных устройствах и состоянии их подключения к данному устройству.

#### 3 **[LED INDICATION STATUS] (Состояние светодиодной индикации)**

Позволяет проверить состояние индикаторов.

#### 4 **[MEDIA STATUS] (Состояние мультимедиа)**

Позволяет проверить состояние звонка или воспроизведения музыки.

#### 5 **[BLUETOOTH STATUS] (Состояние Bluetooth)**

- Позволяет проверить основные сведения о Bluetooth на этом устройстве.
- Позволяет проверить основные сведения и состояние подключения сопряженного смартфона.

# **[SETTINGS] (Настройки)**

#### <span id="page-26-0"></span>**[Admin] (Администратор)**

![](_page_26_Picture_66.jpeg)

#### 1 **[PASSWORD SETTINGS] (Настройки пароля)**

Позволяет проверить/изменить пароль для входа в RM-CR Device Manager.

#### 2 **[SECURITY SETTINGS] (Настройки безопасности)**

Позволяет выбрать, следует ли хранить журнал вызовов.

#### 3 **[DEPLOYMENT SERVER SETTINGS] (Настройки сервера развертывания)**

- Позволяет выбрать, использовать ли сервер развертывания. При использовании сервера выберите, обнаруживать ли его автоматически или настраивать вручную.
- Позволяет проверить/настроить интервал подготовки сервера.

![](_page_27_Picture_59.jpeg)

#### <span id="page-27-0"></span>4 **[SYSLOG SERVER SETTINGS] (Настройки сервера системного журнала)**

Позволяет выбрать, использовать ли сервер системного журнала.

#### 5 **[SNMP SETTINGS] (Настройки SNMP)**

Позволяет выбрать, использовать ли SNMP.

#### <span id="page-27-1"></span>6 **[LED INDICATION SETTINGS] (Настройки индикаторов)**

- Позволяет проверить/изменить яркость индикаторов.
- Позволяет проверить/изменить цвет индикаторов при отсутствии вызова. Выберите один из следующих вариантов: белый, зеленый, нет цвета.

#### <span id="page-28-0"></span>**[Bluetooth]**

![](_page_28_Picture_63.jpeg)

#### <span id="page-28-1"></span>1 **[DEVICE SETTINGS] (Настройки устройства)**

- Позволяет выбрать, использовать ли Bluetooth.
- Позволяет проверить/изменить имя и пароль для подключения Bluetooth на данном устройстве.
- Позволяет проверить/отрегулировать время, в течение которого данное устройство остается в режиме ожидания сопряжения.
- Позволяет выбрать, следует ли отменить сопряжение при разрыве подключения к смартфону по Bluetooth.

#### <span id="page-28-2"></span>2 **[PAIRING SETTINGS] (Настройки сопряжения)**

- Позволяет перевести устройство в режим ожидания сопряжения, нажав кнопку [PAIR] (Сопряжение).
- Позволяет отменить сопряжение со всеми смартфонами одновременно, нажав кнопку [UNPAIR ALL DEVICES] (Отменить сопряжение всех устройств).

# <span id="page-29-0"></span>**[Calls] (Вызовы)**

![](_page_29_Picture_19.jpeg)

#### 1 **[DIAL SETTINGS] (Настройки набора)**

- Позволяет включить или выключить MWI.
- Позволяет установить данное устройство в режим отклонения вызова.
- Позволяет установить данное устройство в режим автоответчика.
- Позволяет выбрать мелодию звонка. Также позволяет регулировать громкость мелодии звонка.
- Позволяет указать номер для проверки голосовой почты.
- Позволяет указать максимальную продолжительность SIP-вызовов.
- Позволяет указать тарифную группу.

#### 2 **[FORWARDING SETTINGS] (Настройки переадресации)**

Позволяет указать, как переадресовывать входящие вызовы, а также номер для переадресации.

#### **[Dialer] (Система набора номера)**

![](_page_31_Picture_24.jpeg)

# <span id="page-31-0"></span>1 **[CONFERENCE SETTINGS] (Настройки конференц-связи)**

Позволяет выбрать, могут ли пользователи присоединяться к вызову без выполнения каких-либо специальных операций.

#### <span id="page-32-0"></span>**[Network] (Сеть)**

![](_page_32_Picture_47.jpeg)

#### 1 **[IP ADDRESS SETTINGS] (Настройки IP-адреса)**

- Позволяет указать сеть, используемую данным устройством.
- Позволяет выбрать, использовать ли DHCP.

#### 2 **[ETHERNET SWITCH SETTINGS] (Настройки коммутатора Ethernet)**

Позволяет выбрать, следует ли (внутренне) разделить или интегрировать сеть и порты Dante/PoE на задней панели данного устройства.

![](_page_33_Picture_22.jpeg)

# <span id="page-33-0"></span>3 **[HOSTNAME SETTINGS] (Настройки имени хоста)**

Позволяет выбрать автоматическое или ручное указание имени хоста данного устройства.

#### **[Peripheral] (Периферийное устройство)**

![](_page_34_Picture_65.jpeg)

#### <span id="page-34-1"></span>1 **[DEVICE SETTINGS] (Настройки устройства)**

- Позволяет выбрать необходимость установки связи между системой данного аппарата и системой периферийных устройств.
- Позволяет выбрать, будет ли маршрутизация аудиосигнала Dante выполняться автоматически.
- Позволяет выбрать, следует ли включать функцию отключения звука группы микрофонов. Если функция включена, микрофоны можно сгруппировать и отключить звук как для группы. Если функция выключена, звук отключается для всех микрофонов.

#### <span id="page-34-0"></span>2 **[REGISTRATION SETTINGS] (Настройки регистрации)**

- Позволяет обнаруживать периферийные устройства и регистрировать их как компоненты ADECIA, нажав кнопку [SEARCH] (Поиск). Позволяет отменить регистрацию, нажав кнопку [REMOVE] (Удалить).
- Позволяет вам открыть пользовательский веб-интерфейс [Peripheral Detail] (Подробная информация о периферийных устройствах) для соответствующего периферийного устройства, нажав кнопку [VIEW] (Вид).

![](_page_35_Picture_41.jpeg)

#### <span id="page-35-0"></span>3 **[SPEAKER POSITIONING SETTINGS] (Настройки положения динамика)**

Позволяет выбрать для параметра [Position] (Положение) для каждого динамика значение [Left] (Левый) или [Right] (Правый) в соответствии с его фактическим положением при установке.

#### <span id="page-35-1"></span>4 **[MICROPHONE GROUP MUTE SETTINGS] (Настройки отключения звука группы микрофонов)**

Позволяет объединять микрофоны в группу. Объединение микрофонов в группу связывает их при включении или выключении одного из них.

#### **[Region] (Область)**

![](_page_36_Picture_54.jpeg)

#### <span id="page-36-0"></span>1 **[SYSTEM SETTINGS] (Системные настройки)**

Позволяет указать страну или регион, где используется данное устройство. Также позволяет указать часовой пояс.

#### <span id="page-36-1"></span>2 **[TIME SETTINGS] (Настройки времени)**

Позволяет выбрать, использовать ли NTP.

#### <span id="page-36-2"></span>3 **[DAYLIGHT SAVING SETTINGS] (Настройки летнего времени)**

Позволяет выбрать, следует ли использовать летнее время на данном устройстве.

#### <span id="page-37-0"></span>**[SIP]**

![](_page_37_Picture_39.jpeg)

# 1 **[SIP SETTINGS] (Настройки SIP)**

Позволяет выбрать, использовать ли SIP.

# <span id="page-37-1"></span>2 **[REGISTRATION SETTINGS] (Настройки регистрации)**

Позволяет зарегистрировать SIP-сервер.

![](_page_38_Picture_47.jpeg)

#### <span id="page-38-0"></span>3 **[CONFIGURATION SETTINGS] (Настройки конфигурации)**

Позволяет проверить/изменить настройки, относящиеся к SIP-вызовам.

#### <span id="page-38-1"></span>4 **[MEDIA SETTINGS] (Настройки мультимедиа)**

- Позволяет сортировать аудиокодеки по категориям [Enabled] (Включено) и [Disabled] (Выключено) путем их перетаскивания. Кодек, расположенный вверху списка [Enabled] (Включено), имеет более высокий приоритет для данного устройства.
- Позволяет проверить/настроить интервал отправки аудиопакетов.

#### <span id="page-39-0"></span>**[Transport] (Транспорт)**

![](_page_39_Picture_39.jpeg)

#### 1 **[PRIORITY SETTINGS] (Настройки приоритета)**

Позволяет выбрать, включить ли QoS для SIP.

#### <span id="page-39-1"></span>2 **[TRANSPORT SETTINGS] (Настройки транспорта)**

Позволяет проверить/изменить настройки, относящиеся к сети SIP.

![](_page_40_Picture_21.jpeg)

# <span id="page-40-0"></span>3 **[NAT TRAVERSAL SETTINGS] (Настройки прохождения NAT)**

Позволяет проверить/изменить настройки, относящиеся к прохождению NAT.

# **[AUDIO] (Аудио)**

# <span id="page-41-0"></span>**[Input] (Вход)**

![](_page_41_Picture_20.jpeg)

![](_page_42_Picture_18.jpeg)

# 1 **[AUDIO INPUT STATUS] (Статус аудиовхода)**

Позволяет проверить состояние аудиовхода для каждого метода подключения и подключенного устройства.

#### <span id="page-43-0"></span>**[Processing] (Обработка)**

![](_page_43_Figure_1.jpeg)

![](_page_44_Picture_0.jpeg)

#### 1 **[INTERFACE SETTINGS] (Настройки интерфейса)**

Позволяет выбрать, следует ли включать разъемы AUX на задней панели данного устройства.

#### 2 **[DIGITAL SIGNAL PROCESSING SETTINGS] (Настройки обработки цифрового сигнала)**

Нажмите кнопку в области [Audio processing diagram] (Схема обработки аудиосигнала), чтобы открыть окно для проверки/ изменения параметров для обработки цифрового сигнала.

**ВАЖНО:** Изменения параметров сразу отражаются на акустических характеристиках аппарата.

#### <span id="page-44-0"></span>3 **[AUTOMATIC AUDIO TUNING] (Автоматическая настройка звука)**

Позволяет выполнить автоматическую настройку звука, нажав кнопку [EXECUTE] (Выполнить).

**ВАЖНО:** Для большей точности избегайте шума во время настройки.

**ПРИМЕЧАНИЕ:** Во время настройки из динамиков выводится громкий звук.

# <span id="page-45-0"></span>**[Output] (Выход)**

![](_page_45_Picture_15.jpeg)

![](_page_46_Picture_18.jpeg)

# 1 **[AUDIO OUTPUT STATUS] (Статус аудиовыхода)**

Позволяет проверить состояние аудиовыхода для каждого метода подключения и подключенного устройства.

# **[TOOLS] (Инструменты)**

# <span id="page-47-0"></span>**[Update] (Обновление)**

![](_page_47_Picture_55.jpeg)

#### 1 **[DEVICE STATUS] (Состояние устройства)**

- Позволяет проверить версии микропрограммы и Dante на этом устройстве. Микропрограмму и Dante на этом устройстве можно обновить, если под пунктом [Updatability] (Возможность обновления) отображается состояние [Ready] (Готов).
- Позволяет проверить версии микропрограммы и Dante на периферийных устройствах. Микропрограмму и Dante на периферийном устройстве можно обновить, если под пунктом [Updatability] (Возможность обновления) отображается состояние [Connected] (Подключено).
- Если микропрограмма требует обновления, номер версии будет отображаться красным.

**ВАЖНО:** Чтобы обновить Dante, сетевая часть IP-адреса этого устройства и сетевая часть IP-адреса Dante должны совпадать.

![](_page_48_Picture_52.jpeg)

#### <span id="page-48-0"></span>2 **[FIRMWARE UPDATE] (Обновление микропрограммы)**

• Позволяет обновлять микропрограмму и Dante вместе или по отдельности путем перетаскивания файлов обновления в поле и последующего нажатия кнопки [EXECUTE] (Выполнить).

Файлы с самой актуальной версией можно загрузить с веб-сайта Yamaha.

#### **Веб-сайт Yamaha**

США и Канада: <https://uc.yamaha.com/support/>

Другие страны: <https://download.yamaha.com/>

• Позволяет указать, что обновление должно выполняться автоматически по истечении указанного периода времени.

#### **[Contacts] (Контакты)**

![](_page_49_Picture_54.jpeg)

#### <span id="page-49-0"></span>1 **[EXPORT CONTACTS] (Экспорт контактов)**

Позволяет экспортировать контактные сведения о вызове SIP, хранящиеся на данном устройстве, путем нажатия кнопки [EXPORT] (Экспорт).

#### <span id="page-49-1"></span>2 **[IMPORT CONTACTS] (Импорт контактов)**

Позволяет импортировать контактные сведения о вызовах SIP на данное устройство путем перетаскивания файла контактов в поле с последующим нажатием кнопки [IMPORT] (Импорт).

ПРИМЕЧАНИЕ: Создайте файл контактов для импорта, отредактировав файл, экспортированный в 1.

#### <span id="page-50-0"></span>**[Configuration] (Конфигурация)**

![](_page_50_Picture_50.jpeg)

#### 1 **[EXPORT CONFIGURATION] (Экспорт конфигурации)**

Позволяет экспортировать настройки данного устройства по нажатию кнопки [EXPORT] (Экспорт).

#### <span id="page-50-1"></span>2 **[IMPORT CONFIGURATION] (Импорт конфигурации)**

Позволяет импортировать настройки на данное устройство путем перетаскивания файла обновления в поле с последующим нажатием кнопки [IMPORT] (Импорт).

**ПРИМЕЧАНИЕ:** Создайте файл настроек для импорта, отредактировав файл, экспортированный в 1.

![](_page_51_Picture_27.jpeg)

# <span id="page-51-0"></span>3 **[RESET DEFAULTS] (Сбросить до значений по умолчанию)**

Позволяет сбросить настройки данного устройства по нажатию кнопки [RESET] (Сброс).

**ВАЖНО:** Проверьте, какие именно настройки нужно сбросить, прежде чем выполнять это действие.

#### **[Logs] (Журналы)**

![](_page_52_Picture_34.jpeg)

#### <span id="page-52-0"></span>1 **[DOWNLOAD LOGS] (Загрузка журналов)**

Позволяет загружать журналы по нажатию кнопки [DOWNLOAD] (Загрузка).

**ПРИМЕЧАНИЕ:** Обязательно ознакомьтесь со списком журналов оповещений на следующих страницах, где приведены пояснения к отображаемому журналу оповещений и рекомендуемые решения.

# <span id="page-53-0"></span>**Список журнала оповещений**

![](_page_53_Picture_284.jpeg)

![](_page_54_Picture_339.jpeg)

![](_page_55_Picture_223.jpeg)

# <span id="page-56-0"></span>**ОСНОВНЫЕ ТЕХНИЧЕСКИЕ ХАРАКТЕРИСТИКИ**

# **Общие технические характеристики**

![](_page_56_Picture_95.jpeg)

# **Технические характеристики аудиосигнала**

![](_page_57_Picture_146.jpeg)

# **Технические характеристики сети**

![](_page_58_Picture_187.jpeg)

# **Характеристики ввода-вывода**

![](_page_58_Picture_188.jpeg)

![](_page_58_Picture_189.jpeg)